# **AFO 158 - Indexing authorities**

## **158.1 Introduction**

In AFO 158 authority indexes can be built or rebuilt. When you choose this AFO a list of defined indexing profiles is shown:

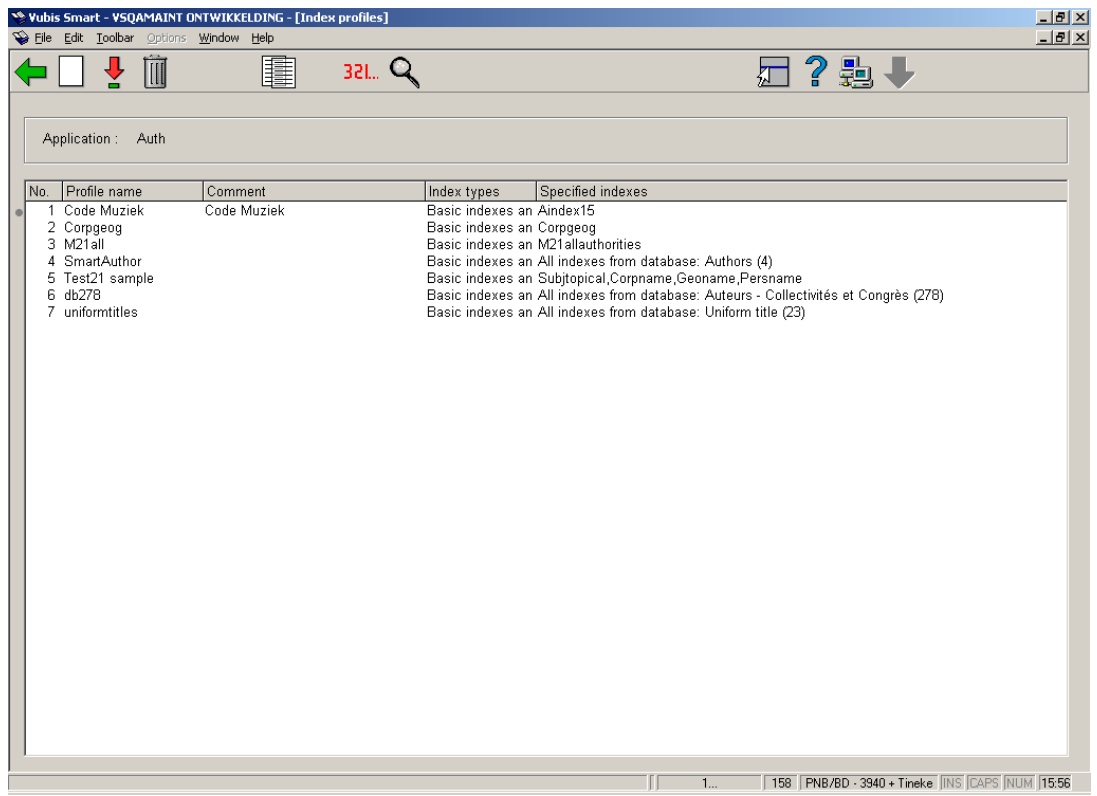

#### **Options on the screen**

**New profile**: use this option to create a new profile. See section 158.1.1.

**View/modify profile**: select a profile and then this option to view/modify the details. See section 158.1.1.

**Delete profile**: select a profile and then this option to delete the selected profile. The system asks for confirmation.

**Copy profile**: select a profile and then this option to create a new profile based on the settings of the selected profile.

**Execute profile**: select a profile and then this option to start the indexing. See section 158.1.2.

**Overview executed profiles**: with this option you can view a list of previous indexing runs. See section 158.1.3.

## **158.1.1 New profile, view/modify profile**

**New profile**: use this option to create a new profile. After selecting this option the following input form is presented:

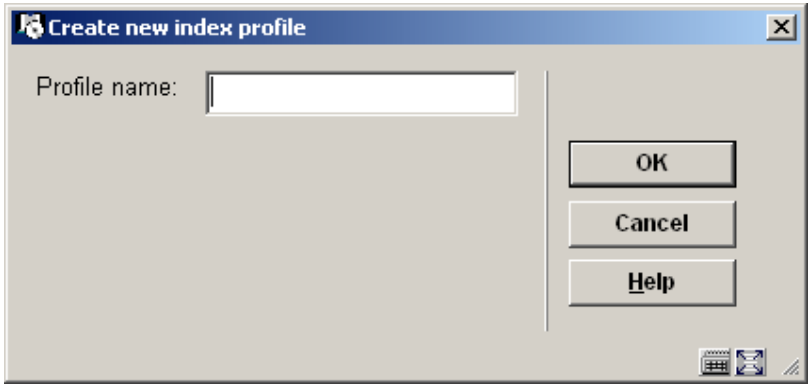

Enter a unique profile name and click **OK**, the following input form is displayed:

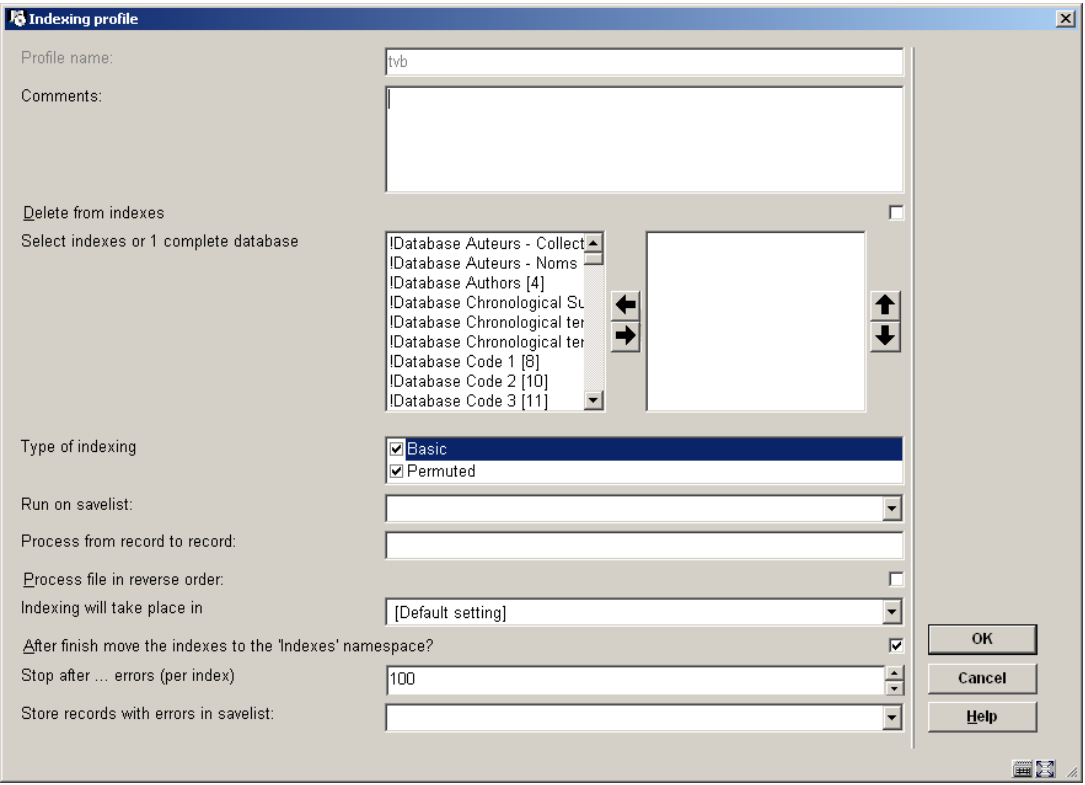

#### **Fields on the screen**

**Profile name**: protected field, once assigned a profile name cannot be changed.

**Comments (optional)**: to denote what the profile is for.

**Delete from indexes**: if this box is checked, the process removes index terms. In combination with the savelist option it is therefor possible to remove certain records from indexes.

**Select indexes or 1 complete database**: Select the index(es) or database(s) you want to process by moving them to the right hand side.

**Type of indexing**: you can choose 'basic' and optionally add 'permutated'. Basic will index the terms as found in the records. 'Permutated' applies "fuzzy logic". This means that if a title contains "NETHERLANDS", 'basic' will index the string "NETHERLANDS", and 'permutated' will also index strings such as "NEHTERLANDS" or "NETEHRLANDS" Usually you will select both options.

**Run on savelist**: this option enables you to re-index only a previously made selection of records.

**Process from record to record**: this allows you to specify a range of records to be indexed.

**Process file in reverse order**: this allows you to start indexing at the highest record number instead of the lowest. The advantage is that during the indexing process the most recent titles will be available for searching first.

**Indexing will take place in**: indexing takes place in determines the namespace where the index must be stored. In the dropdown list you can usually see a namespace with 'Current' in brackets after it, this is the one you would normally choose. If you wish to index in another namespace, please contact Infor.

**After finish move the indexes to the 'Indexes' namespace?**: this parameter allows you, in combination with the previous one, to build indexes in a different namespace and only move them to the production namespace once the indexes are completed. The advantage of this is that the old indexes will remain available until the new ones are ready.

**Stop after … errors (per index)**: this is the error margin that is applied during the indexing process. Due to inconsistencies in the configuration errors may occur during indexing. It is not useful to force indexing of thousands of records, so set this margin at 100.

**Store records with errors in savelist**: this allows you to create a savelist with the error messages which you can later retrieve and check.

After completing the form the new profile will be displayed in the list of defined profiles. You can delete a profile without negative consequences; a profile only says something about the building of an index, it does not contain the index itself.

**View/modify profile**: select a profile and then this option to view/modify the details. See above for an explanation of all the fields on this form.

### **158.1.2 Execute profile**

**Execute profile**: select a profile and then this option to start the indexing. You will be presented with the following input form:

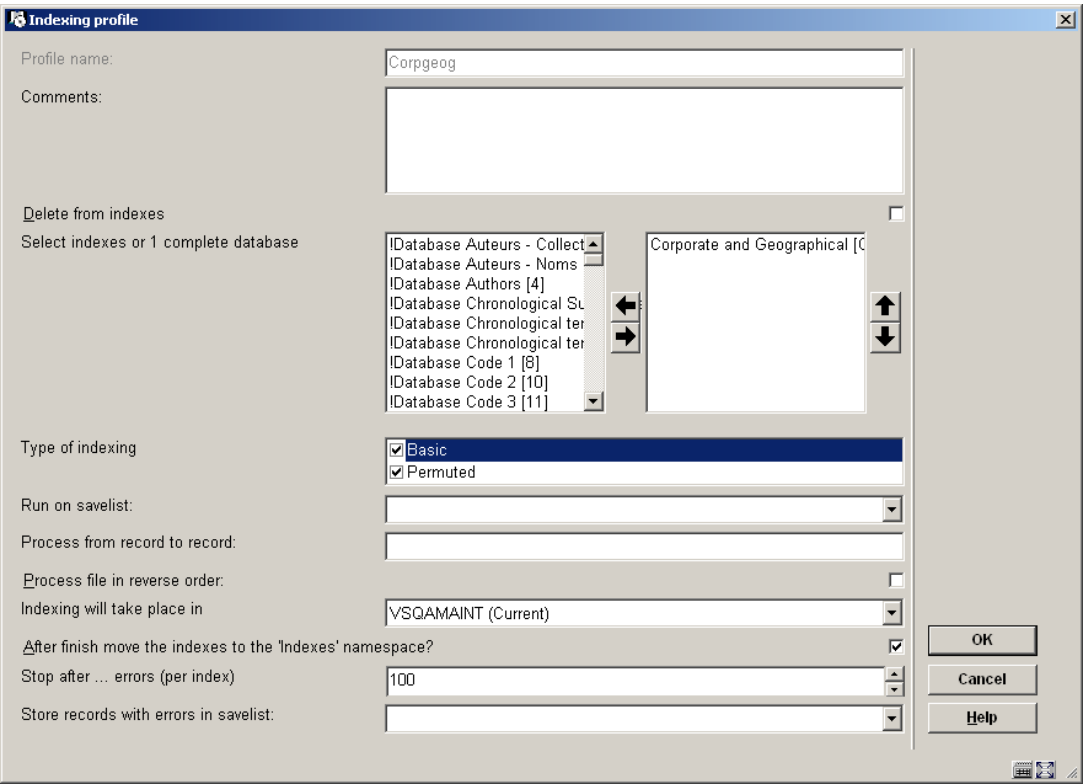

See section 158.1.1 for an explanation of all fields.

Click **OK** after completing the form above and the following message will appear:

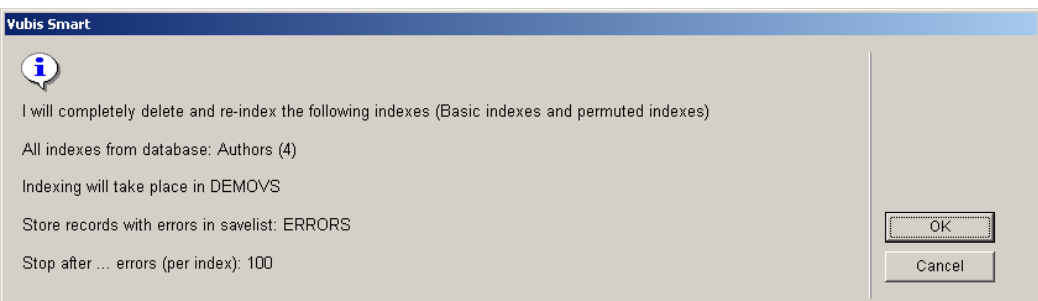

### **Note:**

When starting the build of an index, the existing version of that index will be deleted.

After acknowledging this window you will be offered the standard input screen for running processes. You have the choice between 'online' (not recommended), "in batch" or "in memory". With the last option you can schedule the indexing at a specific time. pear in mind

the time the indexing process will take in relation to other scheduled jobs on the system like rebooting for backups (which would interrupt the indexing).

When you re-start an interrupted indexing process a message will be shown that this process was interrupted. You will be offered the option to continue at the point where the interruption took place or to start again at the beginning.

### **158.1.3 Overview executed profiles**

**Overview executed profiles**: with this option you can view a list of previous indexing runs. An overview screen will be displayed:

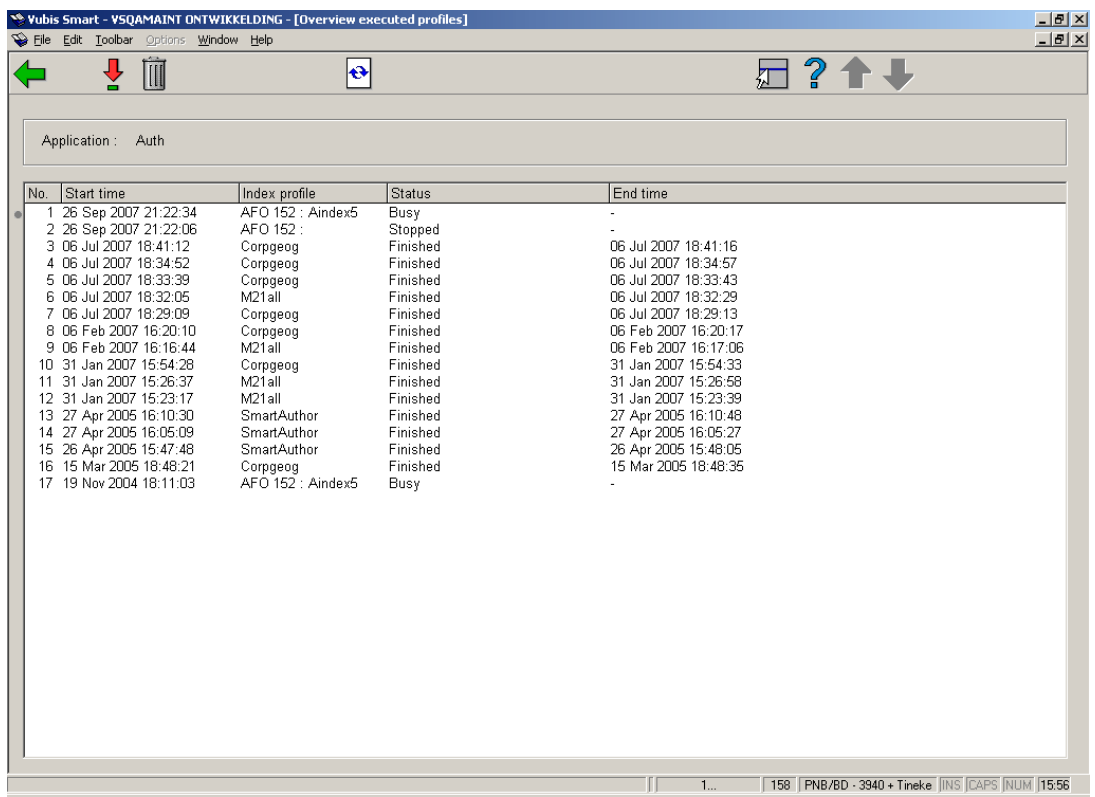

The display is in inverse chronological order of execution. The status can be "Busy", "Finished", "Not started" or "Stopped".

#### **Options on the screen**

**Execution details**: Select a line and then this option for more details. A report will be displayed in a separate Window, for example:

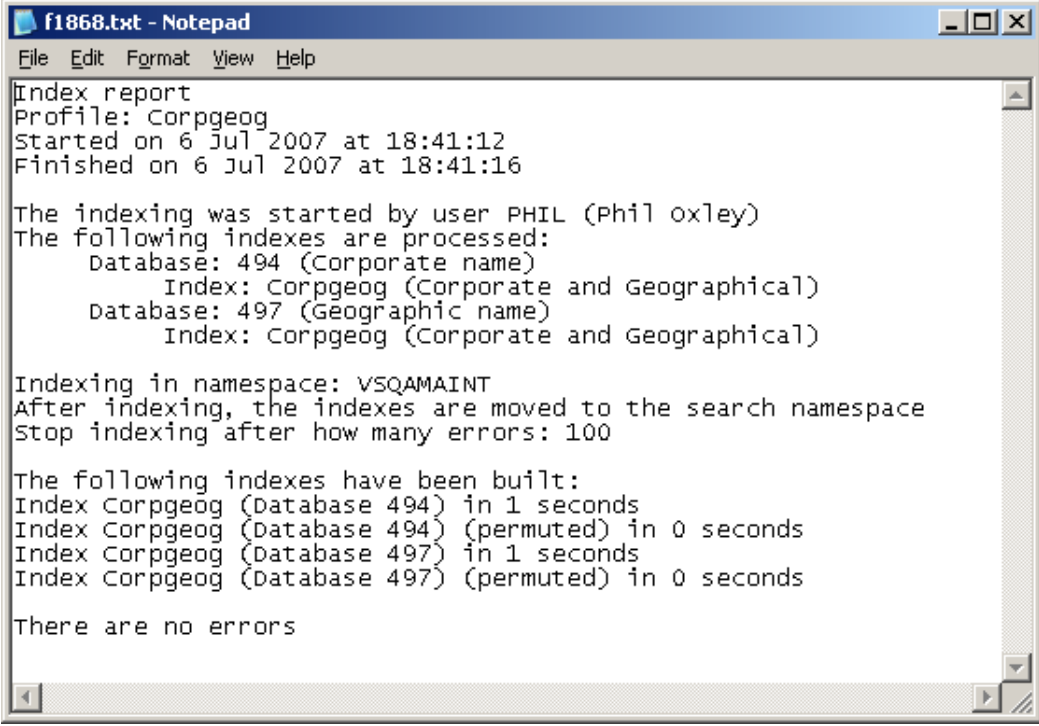

**Delete**: Select a line and then this option to delete it from the display and the history log. This does not influence the indexing itself.

**Refresh**: Use this option to refresh the current display.

### • **Document control - Change History**

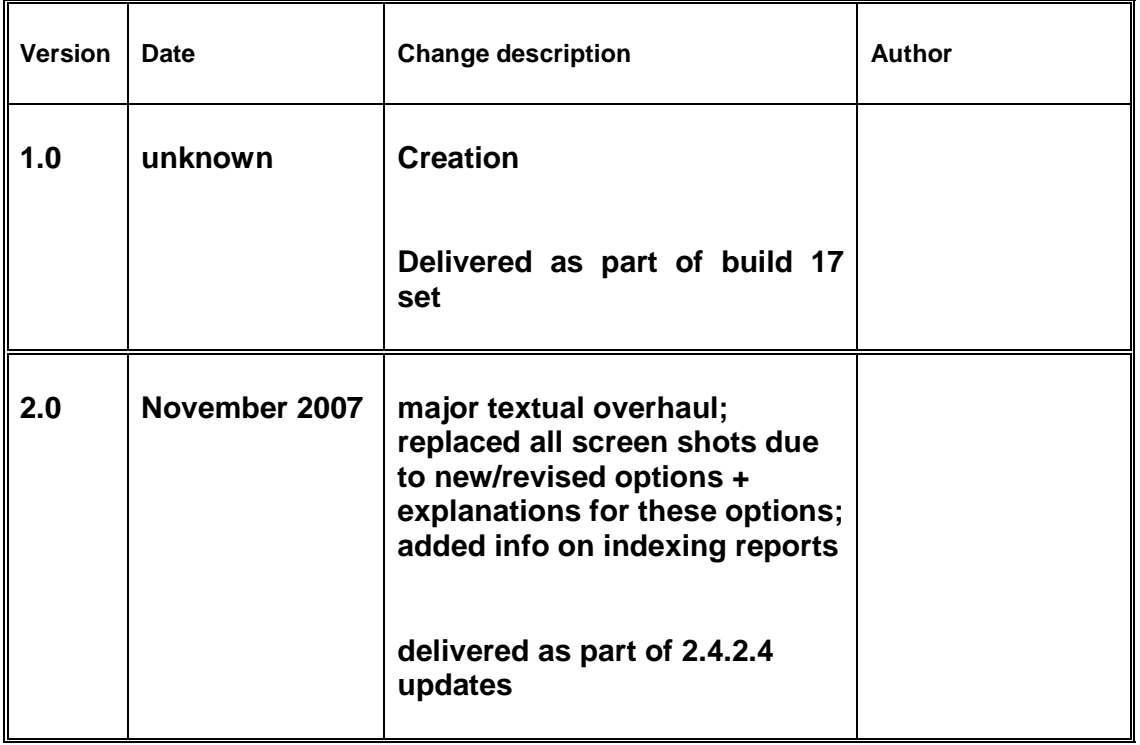